## **REGRET OFFER (NOT QUOTED)**

Submission of regret offer has been facilitated in SRM Tendering with following process: -

- Select the desired line item and click on details as shown in screen shot.
- By clicking on details tab following screen will be displayed with default '*Item Data'* tab. To submit Regret offer, click on '*Not Quoted*' check box. Value under '*Price*' must be zero else there will be error message on screen.

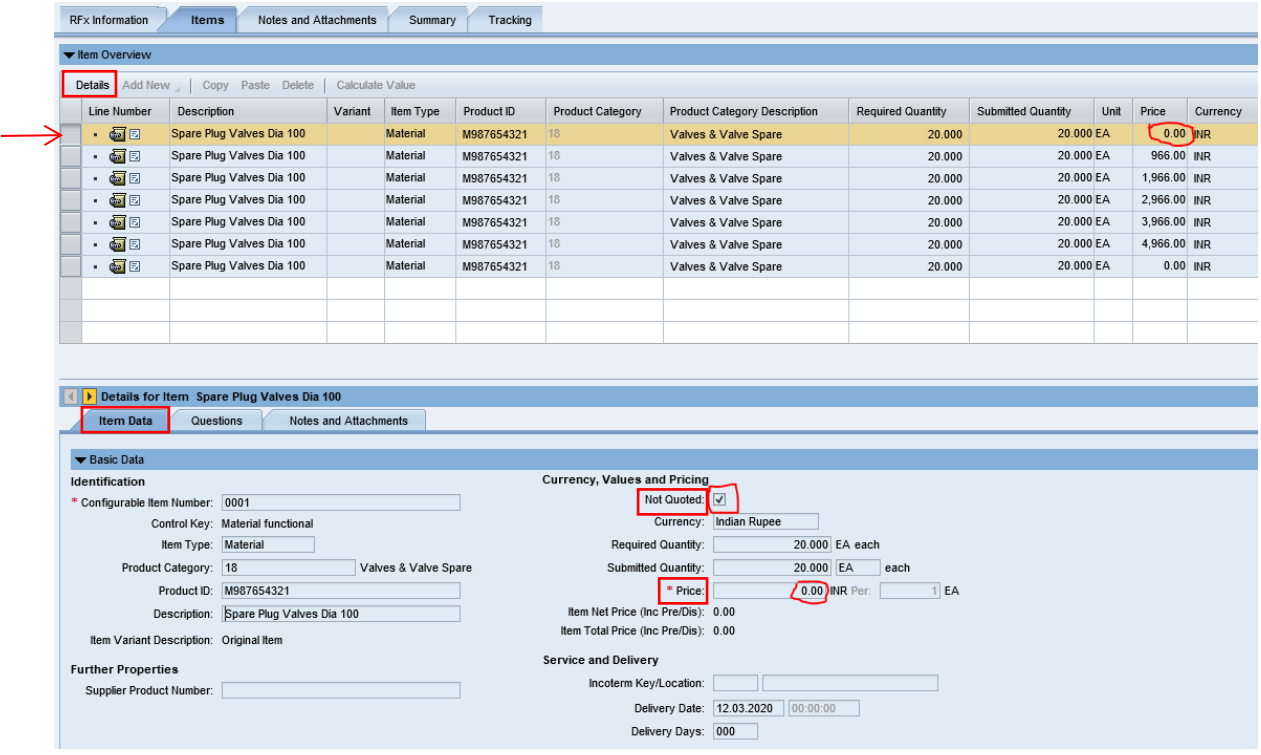

 Once the **Response** is saved / submitted. Printout of the Response can be taken where particular item will be marked as "REGRET" as shown in below screen shot.

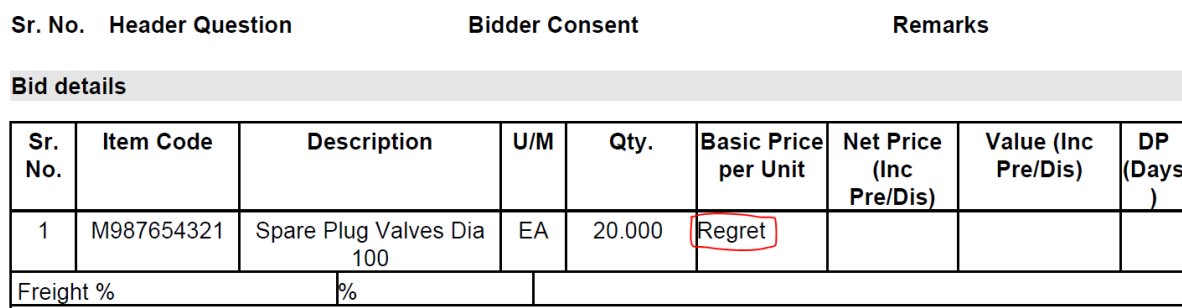

 After Price bid opening and permission of purchaser, same will be reflected as *0.00* in *CS* (Comparative Statement) as shown below:

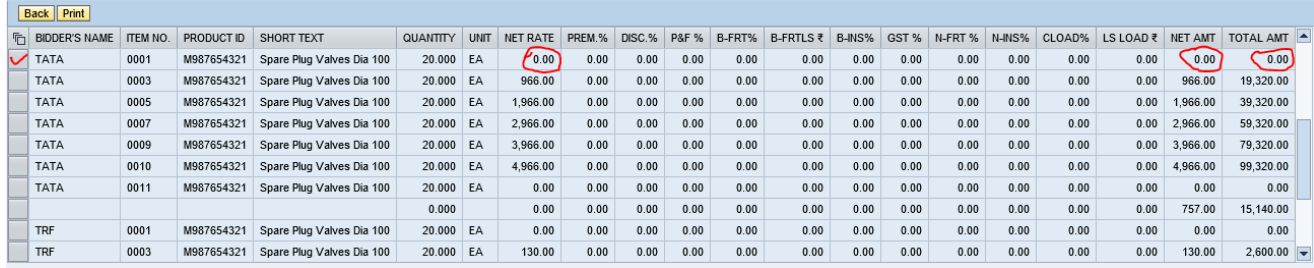

*Exceptions with Regret Offer submission in SRM*

'Not Quoted' checkbox is not visible in following cases:

- > In case of **Service RFx**, 'Not Quoted' Tab will not be visible.
- In case of *Material RFx* where "Response required for all item" condition has been enabled, "Not Quoted" Tab will not be visible.

\*\*\*\*\*